# MERIDIAN

# **Locker System Admin Instructions**

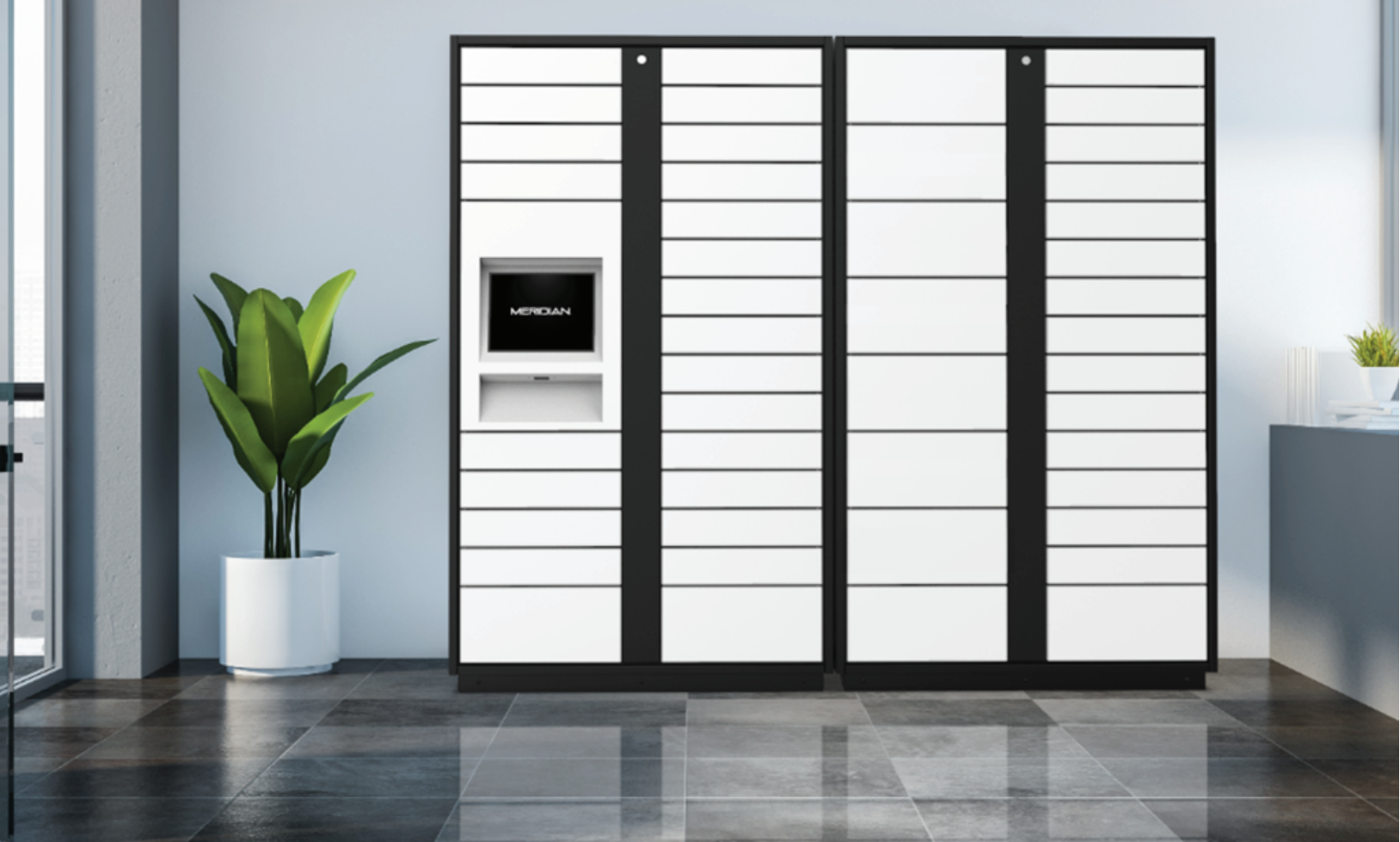

910-944-1751 x 2 MeridianKiosks.com Help@Mzero.com

#### MERIDIAN **SMART LOCKER SOLUTIONS**

# **Locker Admin**

\*While the images are from our locker software, the process for exiting to the desktop from the mzero browser is the same.

- 1. To access the Locker Admin, press the stacked menu icon (hamburger button) in the top right corner of the first screen, following the attract screen.
	- a. If the stack menu icon is not present, click (or press if it is a touchscreen) the upper left corner of the screen and then the right.

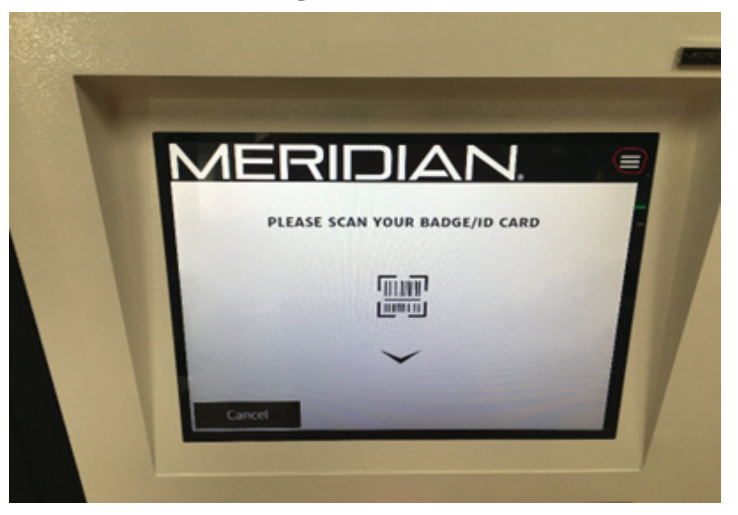

2. A screen will appear asking for the administrative PIN. The default PIN is 7777.

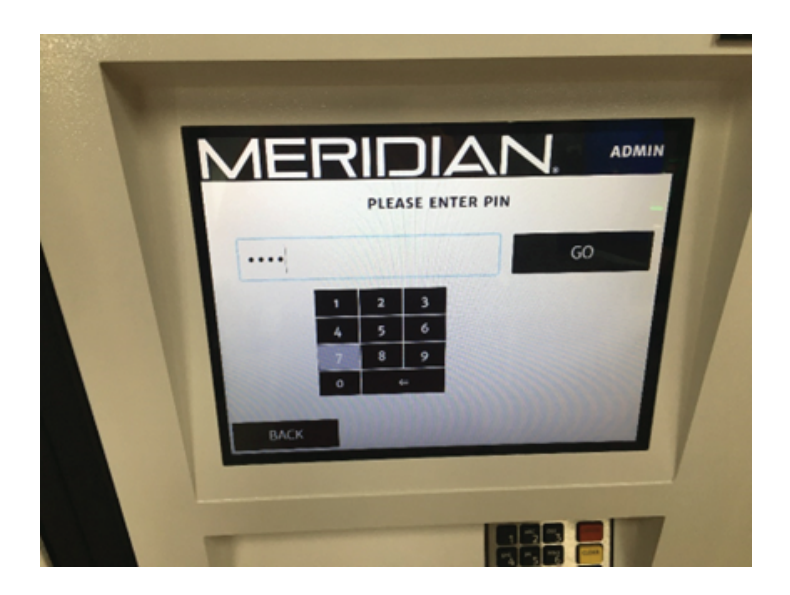

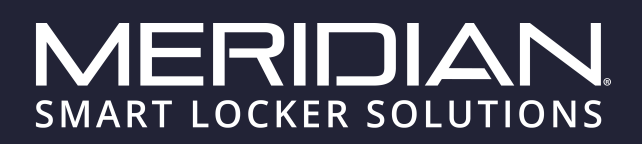

# **Locker Admin**

3. After the administrative PIN is entered, the next screen shows all the administrative functions available within the locker software.

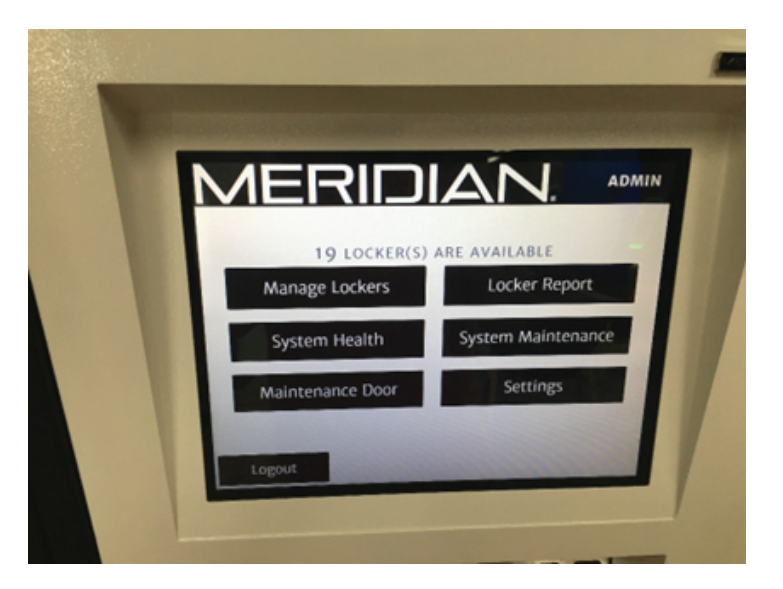

4. Select System Maintenance and then exit to desktop.

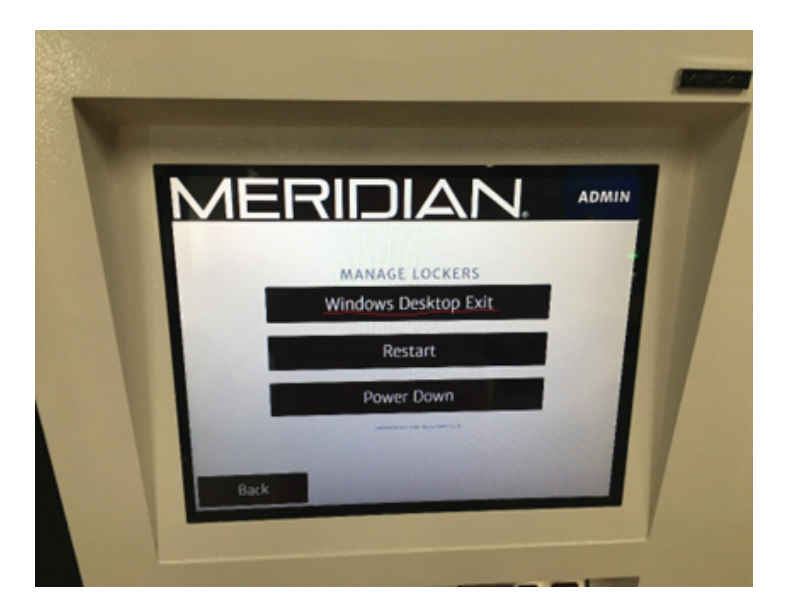

#### **QUALITY + CERTIFICATION**

Meridian promises a level of quality that goes beyond the expected. We control every step of our process from concept to completion, overseeing quality, design, cost and timelines. Many of our products can be UL Listed through UL self-certify and our processes are ISO 9001:2015 certified.

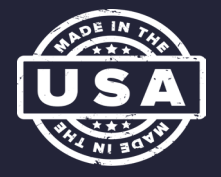

### MERIDIA **SMART LOCKER SOLUTIONS**

# **Locker Admin**

5. Open File explorer. On the left side of file explorer double-click This PC.

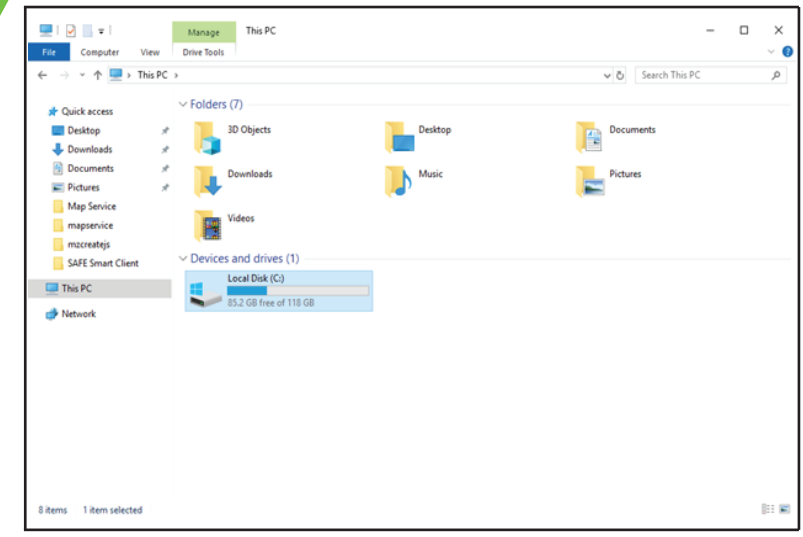

6. From there Local Disk (C:) > Kingnet > mzcreatejs-00.10.05 > mzcreatejs > demo.html

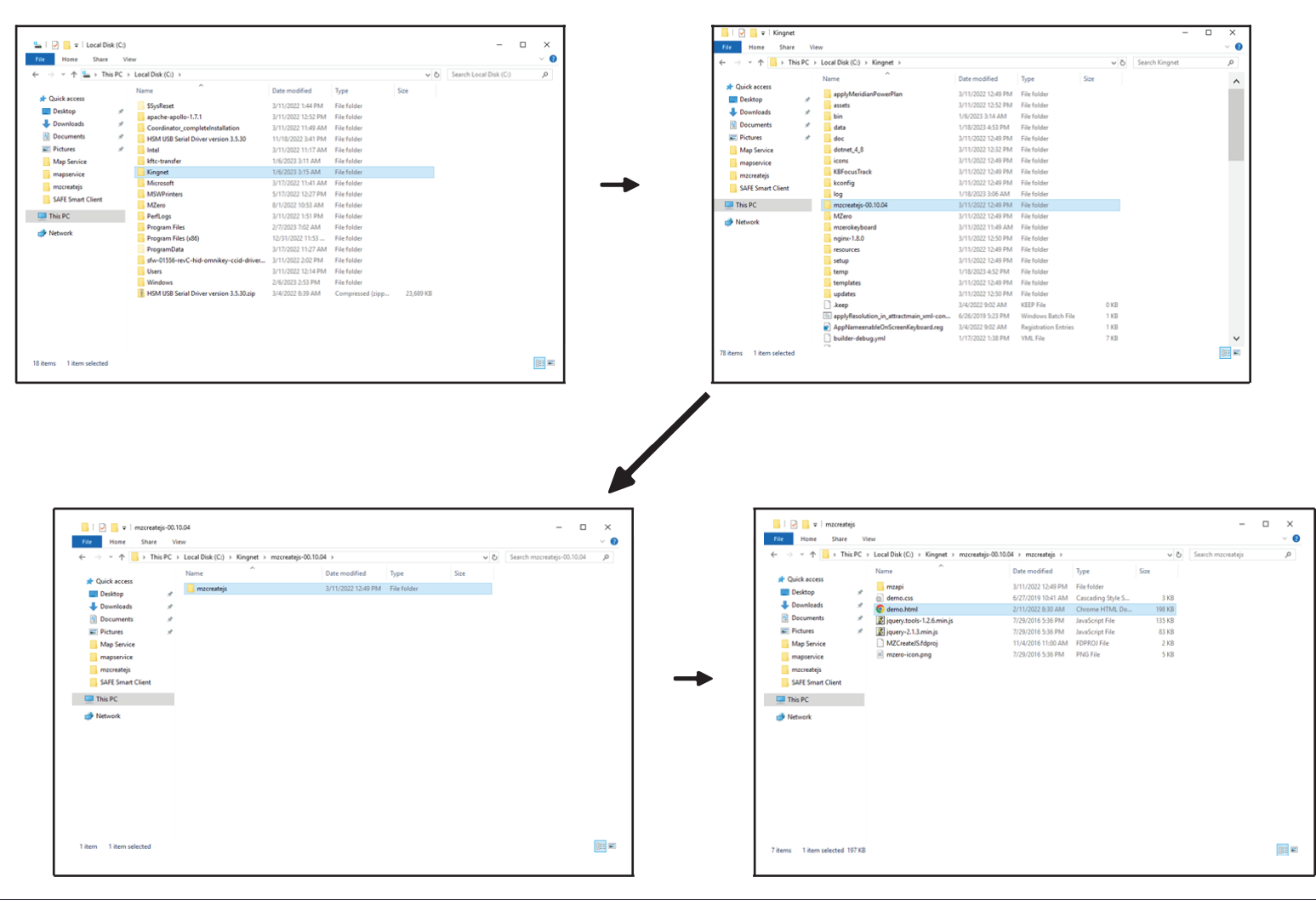

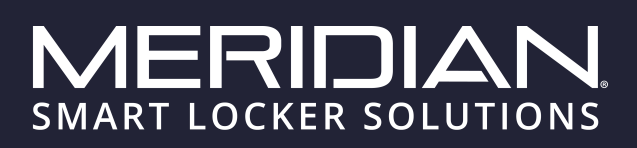

# **Locker Admin**

- 7. On the window that opens up, look at the top of the window for current connection state and wait until it says connected.
	- a. You can confirm the state of all enabled devices and services by clicking the button labeled Report System State under the System heading at the top of the page.

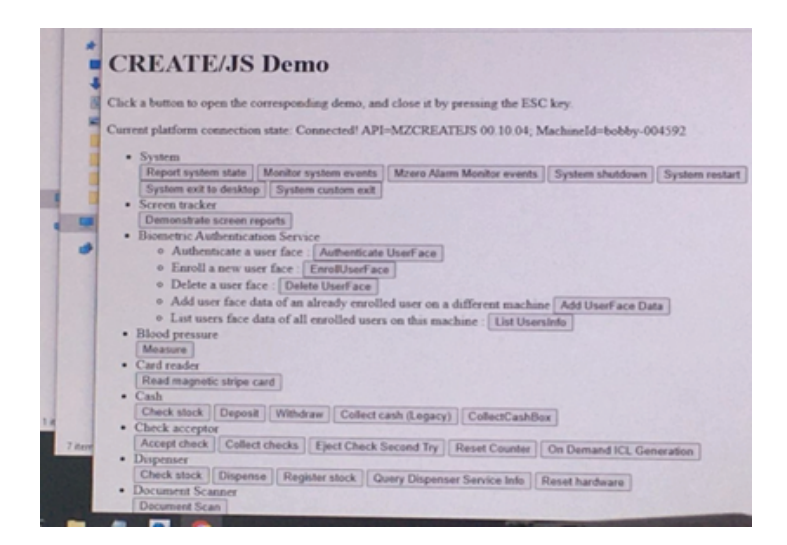

8. Scroll down the window until you see the locker heading. From there you will find all the functions associated with locker usage.

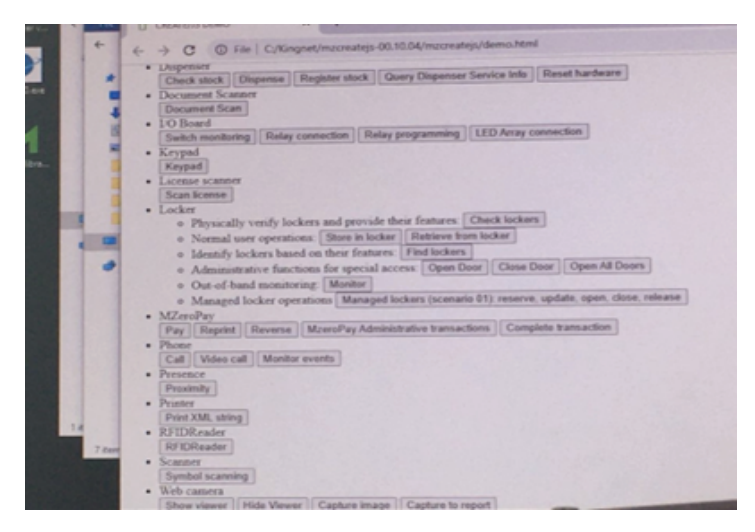

#### **QUALITY + CERTIFICATION**

Meridian promises a level of quality that goes beyond the expected. We control every step of our process from concept to completion, overseeing quality, design, cost and timelines. Many of our products can be UL Listed through UL self-certify and our processes are ISO 9001:2015 certified.

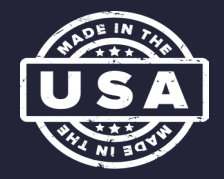

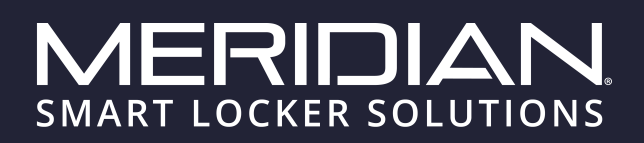

# **Locker Admin**

9. To get back to the mzero browser, you can either restart the pc or double click the mzero-browser shortcut on the desktop.

> a. Keep in mind that when the browser is opened from the desktop the windows taskbar may be visible at the bottom of the screen once the browser opens and that the shortcuts for accessing the admin login may not work. This only occurs when opening from the desktop and the browser can be exited out of by closing it from the taskbar or through task manager.

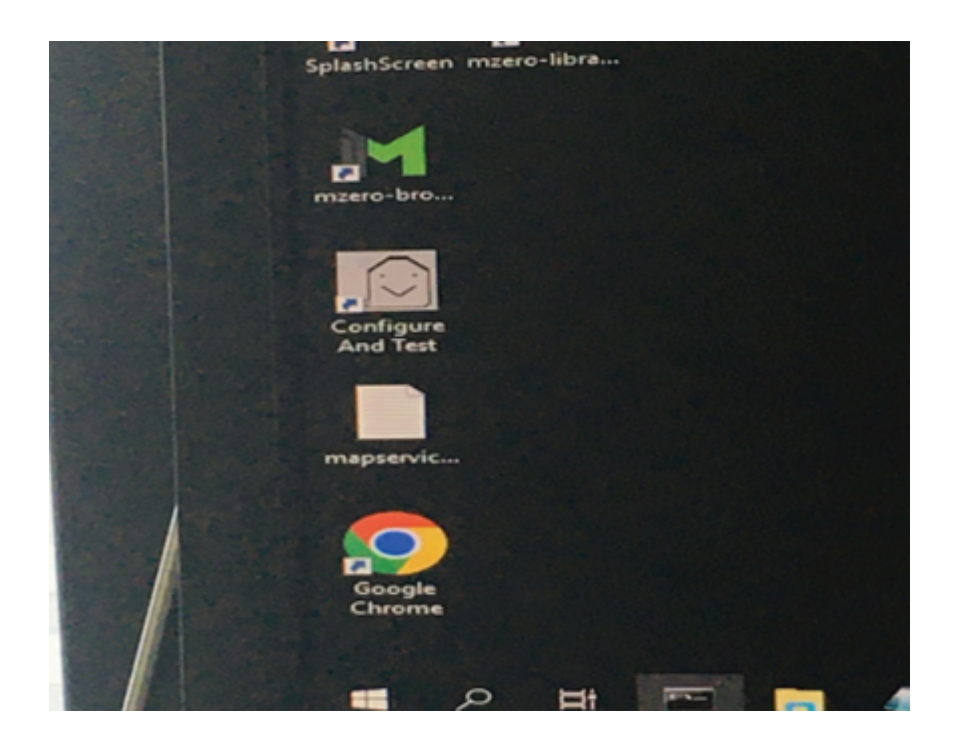

#### **Corporate Headquarters**

312 S. Pine Street, Aberdeen, NC 28315

+1 866-454-6757 Sales@mzero.com

#### **Meridiankiosks.com**

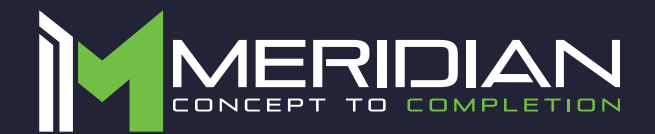